# How to Upload Your Entry

Step 1 - Login

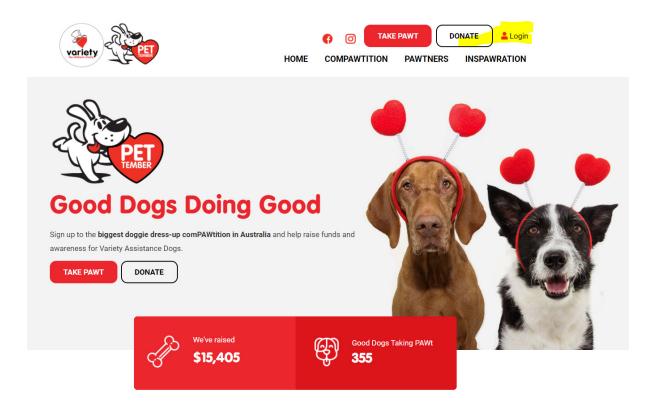

#### Step 2 – Click Edit My Page

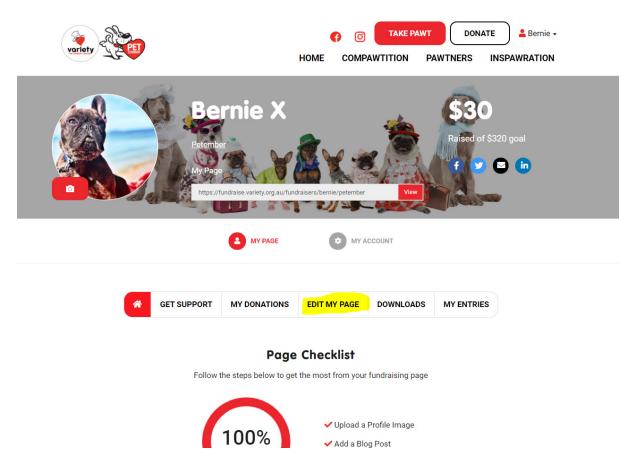

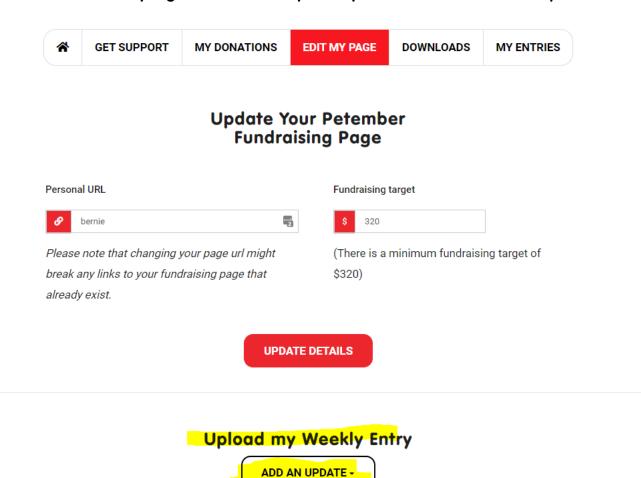

## Step 3 - Scroll down until you get to the section "Upload My Entries" and click "Add and Update"

Upload your weekly entries here.

#### Step 4 – Select Image (or feel free to upload a video)

|                                | 🖾 Add Image      | ×      |        |                |
|--------------------------------|------------------|--------|--------|----------------|
|                                |                  | 1      |        |                |
|                                |                  |        |        |                |
|                                | I UPLOAD IMAGE   |        |        |                |
| Blog Post Title                | Title            |        |        |                |
| I'm participating in Petember! | 4                |        | DELETE |                |
| Spring into Petember           | Optional Caption | ріт    | DELETE | f SHARE        |
| Bee the pug life               |                  | ріт    | DELETE | <b>f</b> SHARE |
|                                | SAVE CHANGES     | ЫТ     | DELETE | f SHARE        |
| Week 1                         | 2020-08-18       | 🕼 EDIT | DELETE |                |

Step 5 – Select Upload Image, browse to the image you want to upload and select. Important – make sure you add a title and caption

| ырак алу шикз и                | o your runuraising page triat \$520)                             |     |            |         |  |
|--------------------------------|------------------------------------------------------------------|-----|------------|---------|--|
| already exist.                 |                                                                  |     |            |         |  |
|                                |                                                                  |     |            |         |  |
|                                | 🖾 Add Image                                                      | ×   |            |         |  |
|                                |                                                                  |     |            |         |  |
|                                | C •                                                              | - 1 |            |         |  |
| Blog Post Title                | D UPLOAD IMAGE                                                   |     |            |         |  |
| I'm participating in Petember! | Title                                                            |     |            |         |  |
|                                | Week 1 - Bernie the Sea Dog                                      | -   |            |         |  |
| Spring into Petember           | Optional Caption                                                 | וס  | T 🗇 DELETE | f SHARE |  |
| Bee the pug life               | B <mark>ernie is working as</mark> a life saver at the<br>beach. | וס  | T 🛱 DELETE |         |  |
|                                | SAVE CHANGES                                                     | D   | T 🖻 DELETE | f share |  |
| Week 1                         |                                                                  | D   | T 🛱 DELETE |         |  |

## Step 6 – Click the red button "Save Changes"

And that's it – your weekly entry is uploaded! Don't forget you can share your entry on social media #Petember @varietypetember

Please don't hesitate to email us on <u>Petember@varietyvic.org.au</u> if you have any questions.